# **Dell Wyse ThinOS Lite 2.5\_009**

**Release Notes**

**Current Version: 2.5\_009 Release Date: 2018-02 Previous Version: 2.4\_112**

Copyright © 2018 Dell Inc. or its subsidiaries. All rights reserved. Dell, EMC, and other trademarks are trademarks of Dell Inc. or its subsidiaries. Other trademarks may be trademarks of their respective owners.

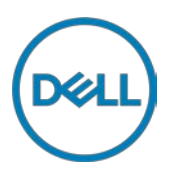

## **Contents**

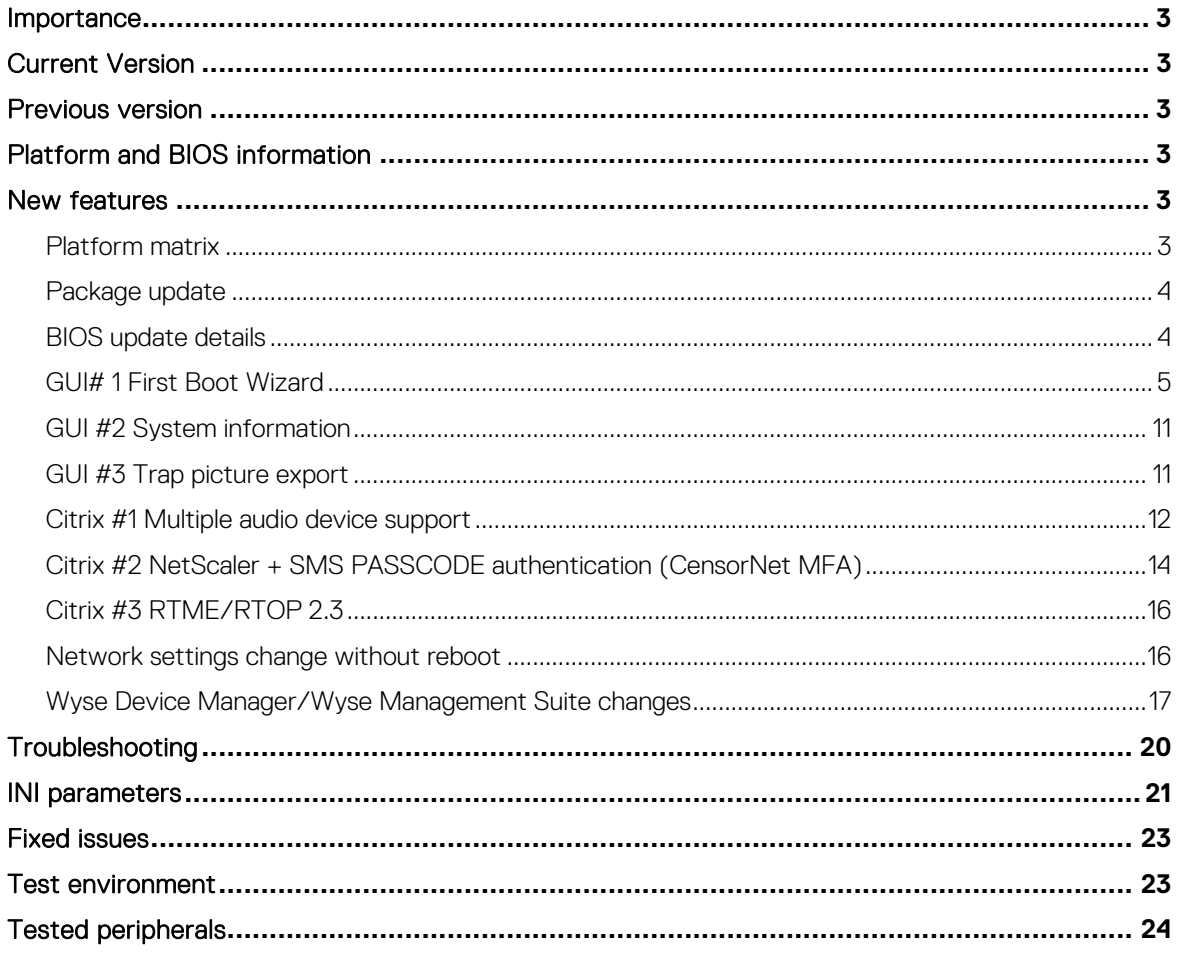

## <span id="page-2-0"></span>**Importance**

RECOMMENDED: Dell recommends applying this update during your next scheduled release cycle. The update contains feature enhancements or changes that will help keep your system software current and compatible with other system modules (firmware, BIOS, drivers and software).

Dell Wyse ThinOS Lite software is designed to run on a broad array of Dell Wyse hardware platforms. New releases are created to support new hardware platforms, correct defects, make enhancements, or add new features. These releases are tested and supported on current, actively shipping hardware platforms, and those hardware platforms that are within their first year after their official End of Life date. Beyond the one year time period, new software releases are no longer certified for use with the older hardware, even though it is possible that they may still work. This allows us to advance our product with features and functions that might not have been supported by the previous hardware, with previous generation CPUs and supporting components.

## <span id="page-2-1"></span>**Current Version**

ThinOS Lite 2.5\_009

## <span id="page-2-2"></span>**Previous version**

ThinOS Lite 2.4 112

## <span id="page-2-3"></span>**Platform and BIOS information**

The following table lists the supported hardware platforms:

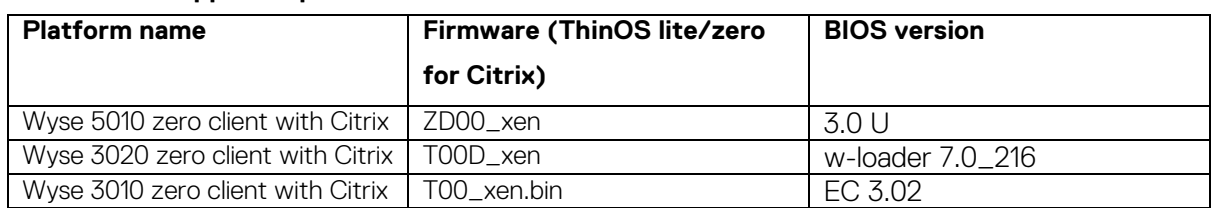

#### **Table 1. Supported platforms**

## <span id="page-2-4"></span>**New features**

The following are the new features in this release:

### <span id="page-2-5"></span>**Platform matrix**

The following table lists the new features for the thin clients:

### **Table 2. New feature platform matrix**

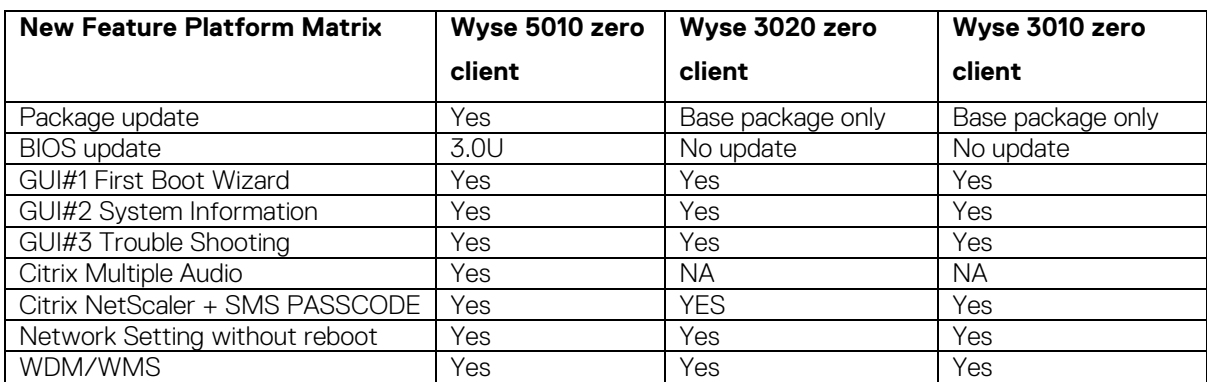

## <span id="page-3-0"></span>**Package update**

- Auto update following firmware update
	- o Base.i386.pkg: updated to 5.0.46515 for new firmware version
- Self-install or update without the INI
	- o RTME.i386.pkg: updated to 2.3.44433 following RTOP 2.3 from 8.4\_110
- Require INI to install or update (see Admin Guide)
	- o FR.i386.pkg: updated to 1.20.46089

NOTE: The suffix (xxxx) in the package file names version number is for ThinOS Lite and does not refer the application version.

### <span id="page-3-1"></span>**BIOS update details**

- New BIOS fixed issues
	- o Beep issue
	- o Password token support
	- o Unexpected boot issue (for Wyse BIOS)
- To make BIOS management consistent between Wyse and Dell BIOS, new INI parameters are added in Device=Cmos for Wyse BIOS
	- o [AutoPowerDate={yes, no}]
		- [AutoPowerTime=hh:mm:ss]

[AutoPowerDays={Sunday, Monday, Tuesday, Wednesday, Thursday, Friday, Saturday}]

- o [CurrentPassword=password] [CurrentPasswordEnc=password encrypted]
	- [NewPassword=password] [NewPasswordEnc=password encrypted]

NOTE: Refer to INI parameters section and INI guide for complete details.

- For BIOS configuration, if a password is configured, the password is required to update any settings. For example, the INI parameter to update settings must be same as CurrentPassword={}. This is mandatory for Dell BIOS, and will be implemented as mandatory for Wyse BIOS post this release.
- After a File Server BIOS update to a Wyse 5010 thin client device, due to a CMOS mismatch, BIOS management may not be possible till the user manually enters and exits the BIOS configuration menu. This can be accomplished as follows:
	- o Boot unit and press Delete during boot to enter BIOS menu.
	- o Enter the BIOS password.
	- o Press F10 to save BIOS configurations and resolve the CMOS mismatch.

The following table contains details on the main BIOS function and support matrix:

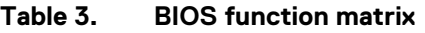

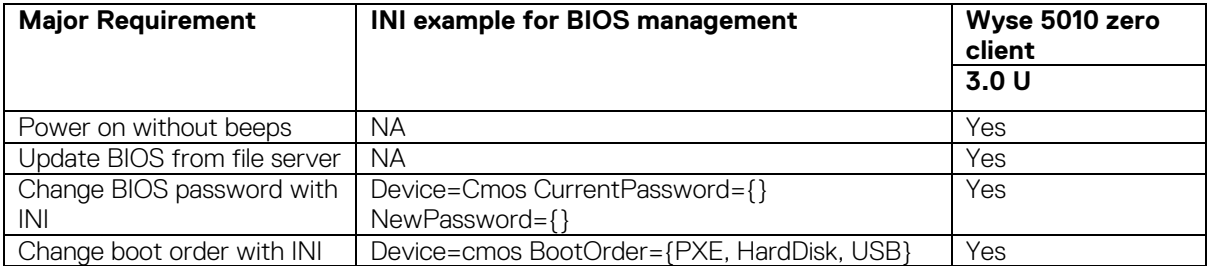

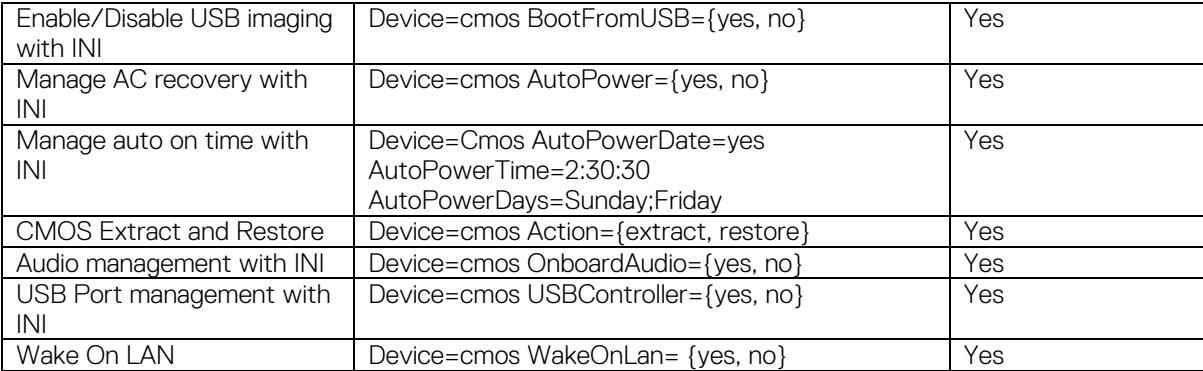

## <span id="page-4-0"></span>**GUI# 1 First Boot Wizard**

The following flowcharts depict the workflow of the First Boot Wizard:

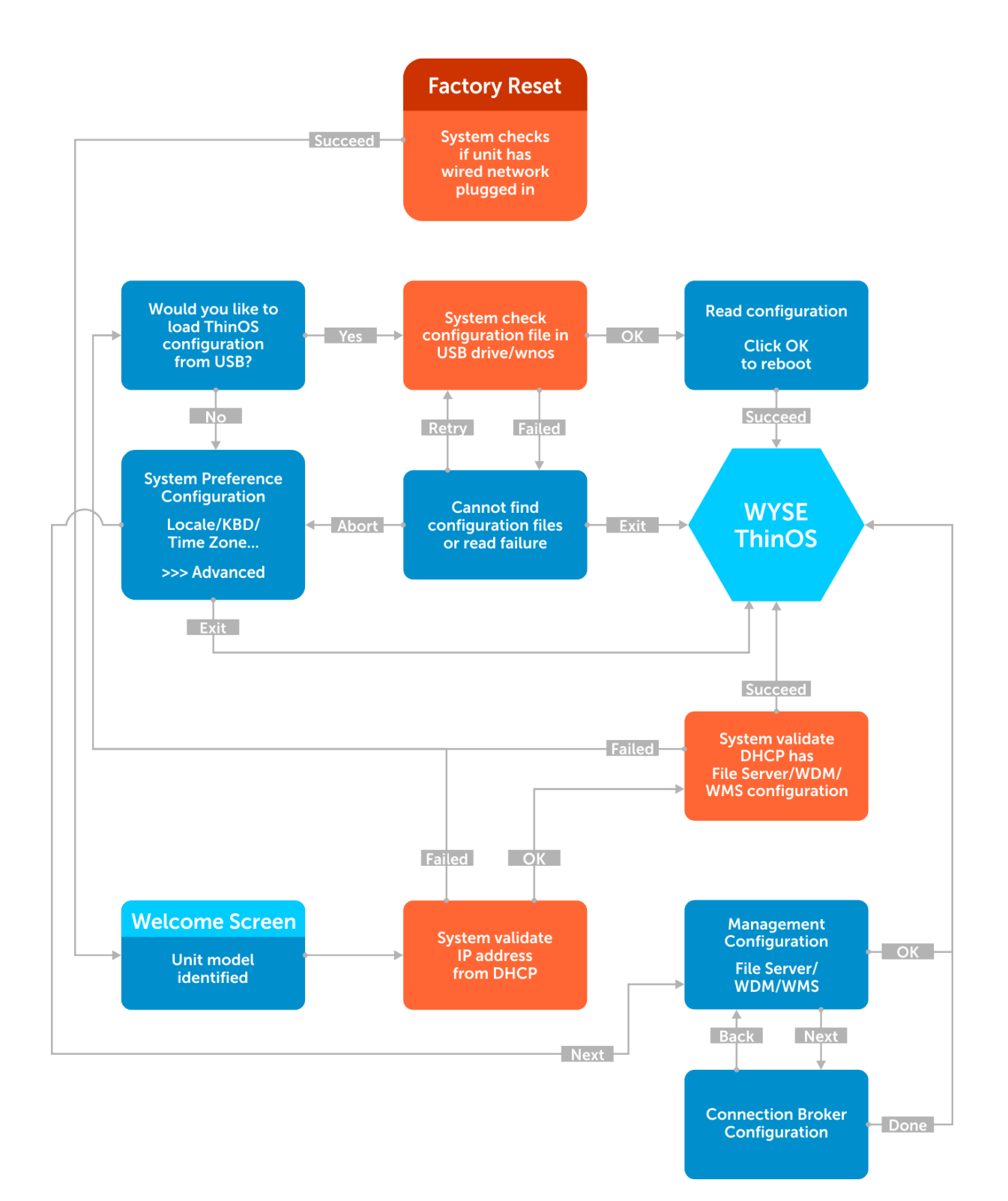

Dell Wyse ThinOS Lite 2.5\_009 | 6

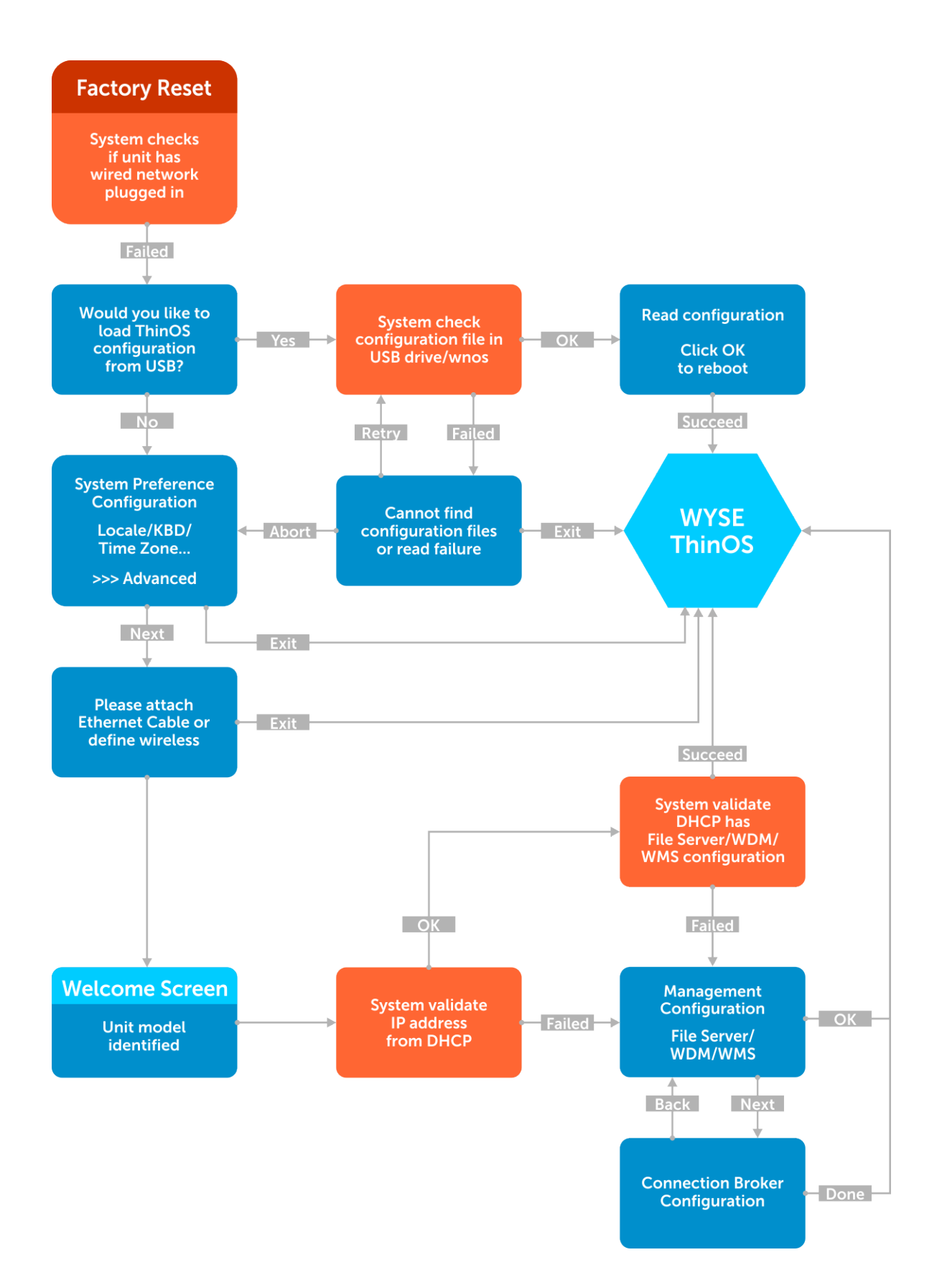

### To exit First Boot Wizard

To exit First Boot Wizard, follow these steps:

- Select Exit at right bottom corner of the following screens:
	- o USB config load failure
	- o System Preference
	- o Ethernet
- Select OK or Done in the following screens:
	- o Read USB configuration success
	- o Management Configuration
	- o Connection Broker
- Press Ctrl+Esc during network connection. You also press Ctrl+Esc in the Welcome screen to exit First Boot Wizard.

### Screen usage and tips

- This wizard is initiated for new units from factory or after factory default reset
- German localization is included in the standard image. The Japanese translation is included in the Japanese image. For including other languages work with MSG file and INI.
- The Welcome screen displays the thin client unit model.
- Load USB configuration searches for configuration files such as xen.ini and so on in USB /xen
	- o All configuration files can be loaded except for the firmware and package update files.

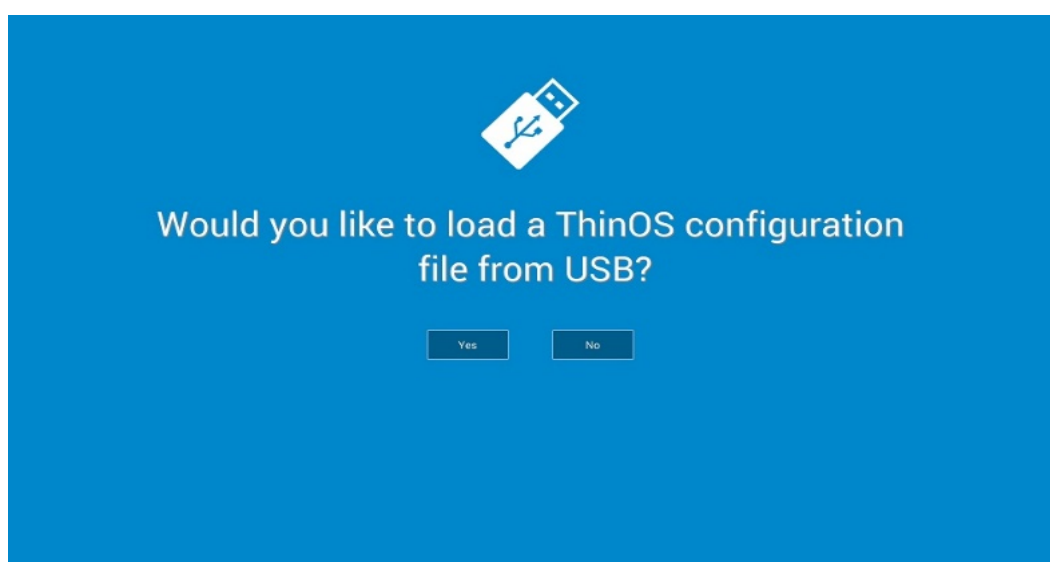

o On the System Preference Configuration screen select **advanced>>>** to enable daylight saving and so on.

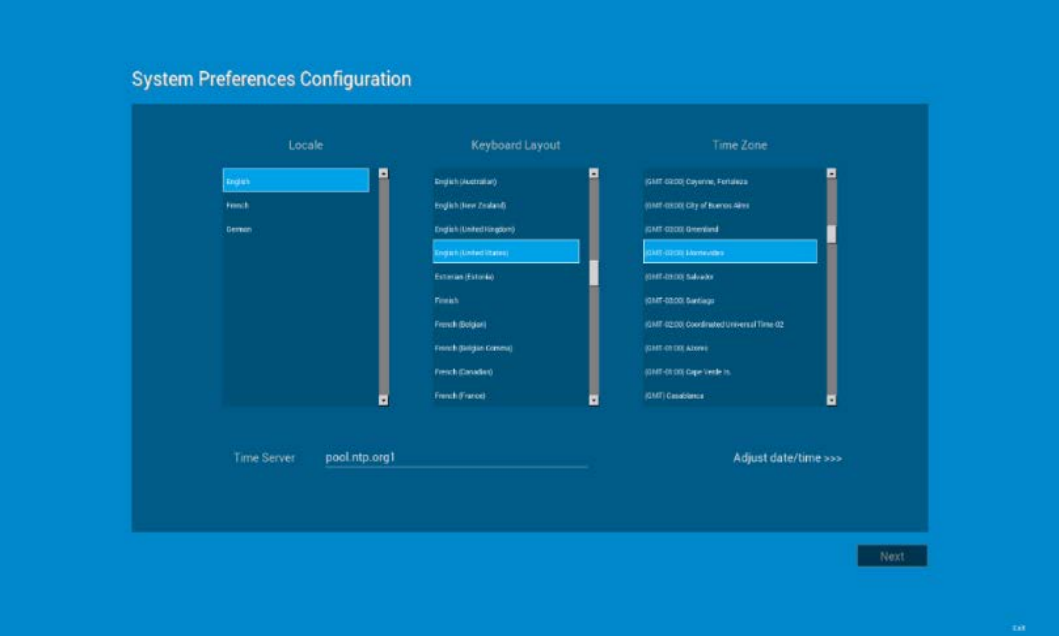

o On the Attach Ethernet screen, if there is no Ethernet, select Define a wireless connection to setup wireless connection. Define a wireless connection option is disabled if the thin client does not have a wireless module.

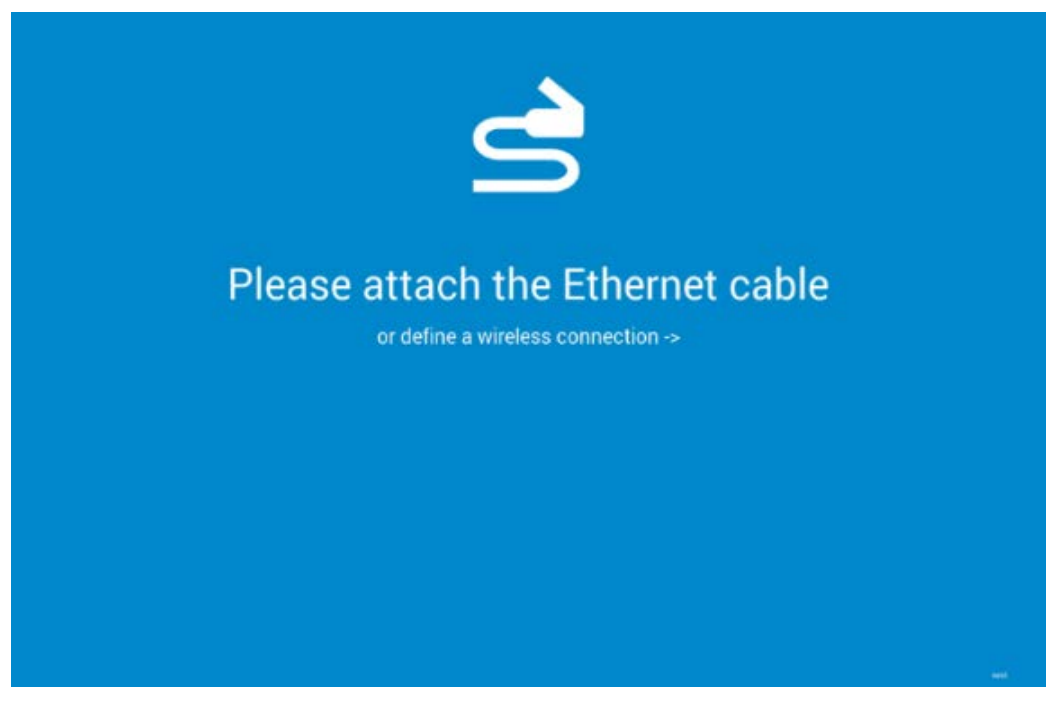

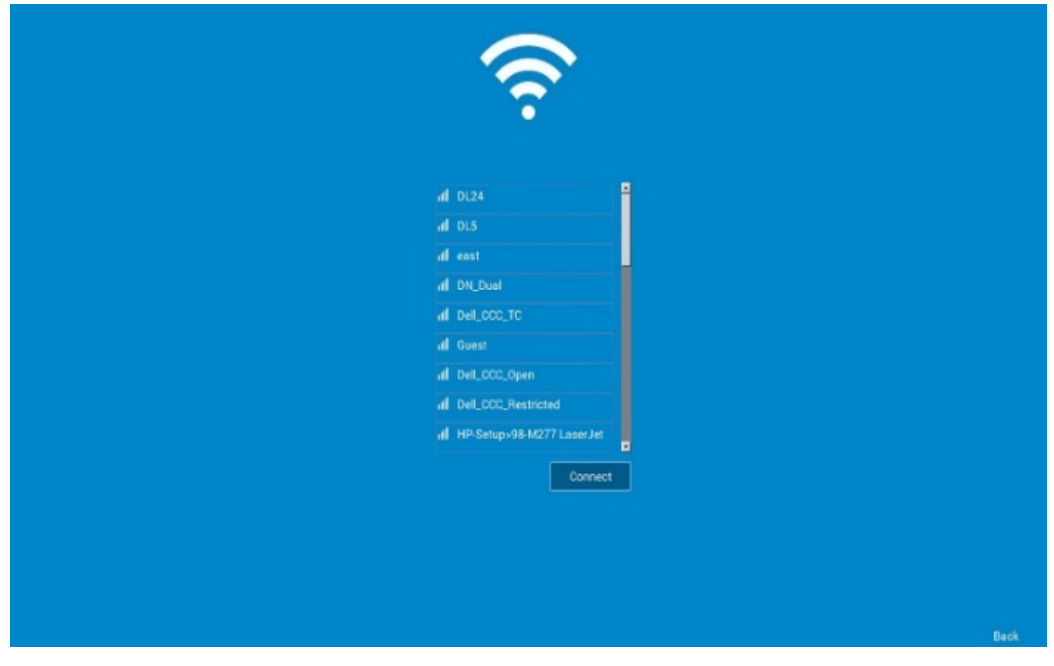

- Management Configuration—File Server, WDM, WMS
	- o Additional options such as Certificate Manager and Disable SSL warning are available.
	- o Finish configuration using one of the following options:
		- **File Server**
		- WDM
		- WMS
	- o The system displays the Done and Next options.
	- o Select Next to navigate to the next screen where all the manually entered configurations are cleared.

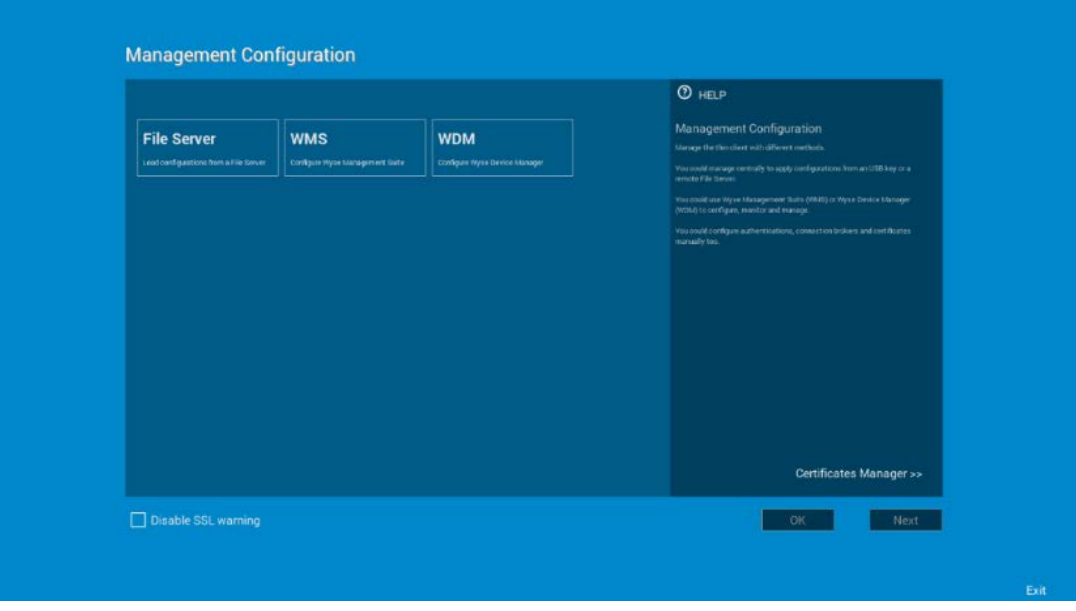

Connection Broker Configuration

o Additional options such as Certificate Manager and Disable SSL warning are available.

o ThinOS Lite—Citrix

### <span id="page-10-0"></span>**GUI #2 System information**

About tab is added in the System Information screen with the following details:

- o ThinOS Lite and BIOS image names are added.
- o Citrix Broker/Receiver client version is displayed. This represents the ICA revisions between the two ThinOS Lite versions.
- o Authentication versions (Imprivata, Secure Matrix, Caradigm, HealthCast)

#### **Firmware reference details**

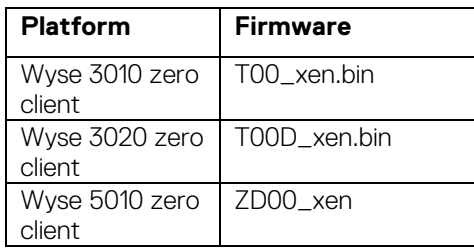

#### **Version conversion information**

- Kernel mode –components are implemented in the kernel according to the required specification. The version is displayed as  $[\text{max}1, [\text{min}]$  which is the base version of protocol or server or client of the component. For example, Imprivata version is 5.2.
- User mode -components are from the source or binary from third party and compiled or integrated into ThinOS Lite. The version is displayed as  $[\text{max}],[\text{min}],[\text{svn\_revision}].$  The  $[\text{max}]$ and [min] is the base version of the third party component, and the [svn\_revision] is the source control revision of ThinOS Lite. Using this version, you can identify different revisions. For example, Citrix Receiver version is 14.0.44705. The components are actually matched to the installed packages. If the packages are removed, the field will be empty in the About tab.

### <span id="page-10-1"></span>**GUI #3 Trap picture export**

Provides ability to save trap screenshots to USB/File server and export xen.ini/ccm.ini to the USB/File server.

- When a trap occurs, it is no longer necessary to take screen capture.
- Exported file name is added with the build information which is used in troubleshooting.
- Files are uploaded to a file server or USB key in the directory /xen/troubleshoot/

#### **Working scenario**

- Go to Trouble Shooting > Export Screen Shot, the screen shots are exported to file server or USB key.
	- o If there is screen shot is copied to clipboard, the screen shot will be exported.
	- o If no screen shot is copied to clipboard, it automatically copies full screen and export.
- Go to Trouble Shooting > Export INI Files, the global INI file (xen.ini or xen.ini), wdm.ini or ccm.ini are exported to a file server or USB key (all INI parameters in the ccm.ini/wdm.ini/xen.ini tab are exported).
- Go to Trouble Shooting > click Force Coredump, the coredump file and the trap information picture are saved to a local disk. Reboot unit, coredump file and picture file will be uploaded to a file server or USB key.

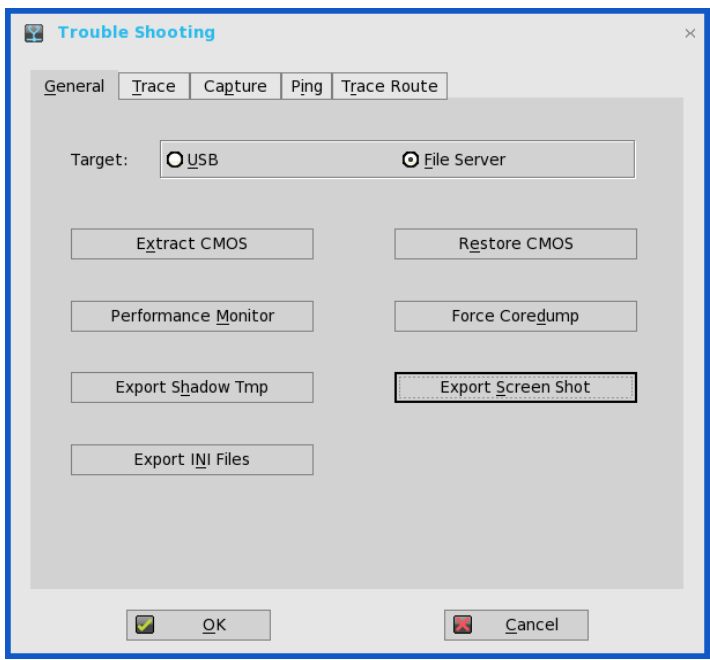

### <span id="page-11-0"></span>**Citrix #1 Multiple audio device support**

- Citrix revision in ThinOS Lite is updated to support the following Citrix new features/changes. See, Citrix version in the System Information > About tab for the revision changes.
- Supporting multiple audio device utilization in XD/XA 7.6 and later.

#### **Pre-condition**

- Citrix VDI desktops—configuration is not required
- Citrix RDS desktops—policy Audio Plug N Play = allowed. By default it is allowed.

#### **Support Devices**

- USB headset, webcam (without USB redirection)
- Analog headset

#### **Limitation**

- ThinOS Lite 3010 and 3020 are not supported.
- Citrix multiple audio feature does not work with HDX generic audio. The resolution for the issue will be delivered in the next ThinOS Lite release.

#### **For Citrix multiple audio, you must consider the following points:**

- With HDX Generic Audio
	- o Audio device—PC Mic and Speaker
	- o Configure Speaker/Microphone respectively
	- o Secondary ringer—audio devices excluding above selected ones
- With RTME
	- o Audio device—HID headset + PC Mic and Speaker
	- o Set PC Mic and Speaker to configure Speaker/Microphone respectively
	- o Secondary ringer—audio devices excluding above selected ones
- Tips to work effectively
- o ThinOS Lite default audio = latest plug-in audio device.
- o Session default audio = ThinOS Lite default audio; can be changed.
- o Upon hot plug-in/out device, advise to restart SFB/Lync client.
- o UDP Audio is supported with multiple audio.
- o You can switch audio device setting without hot plug-in/out during a call
- o The multiple audio option can be shared across multiple sessions

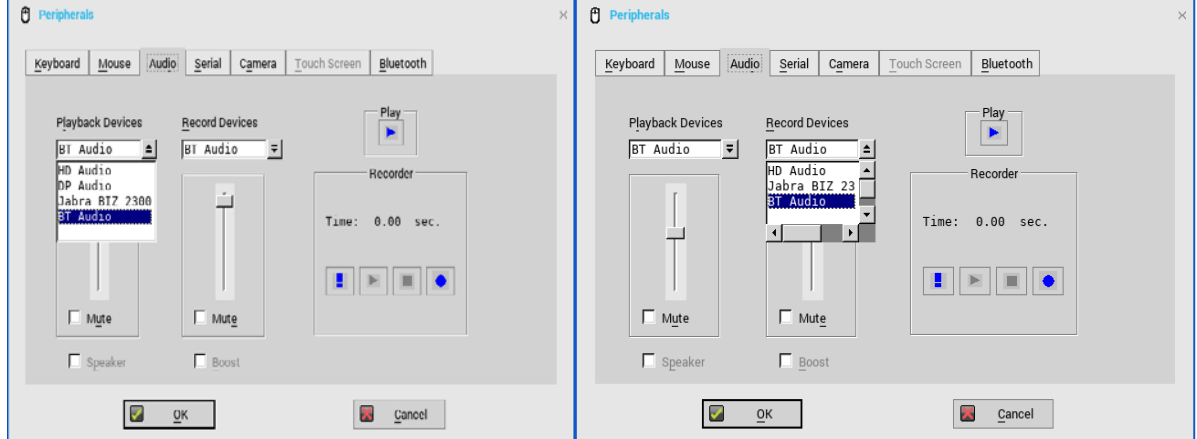

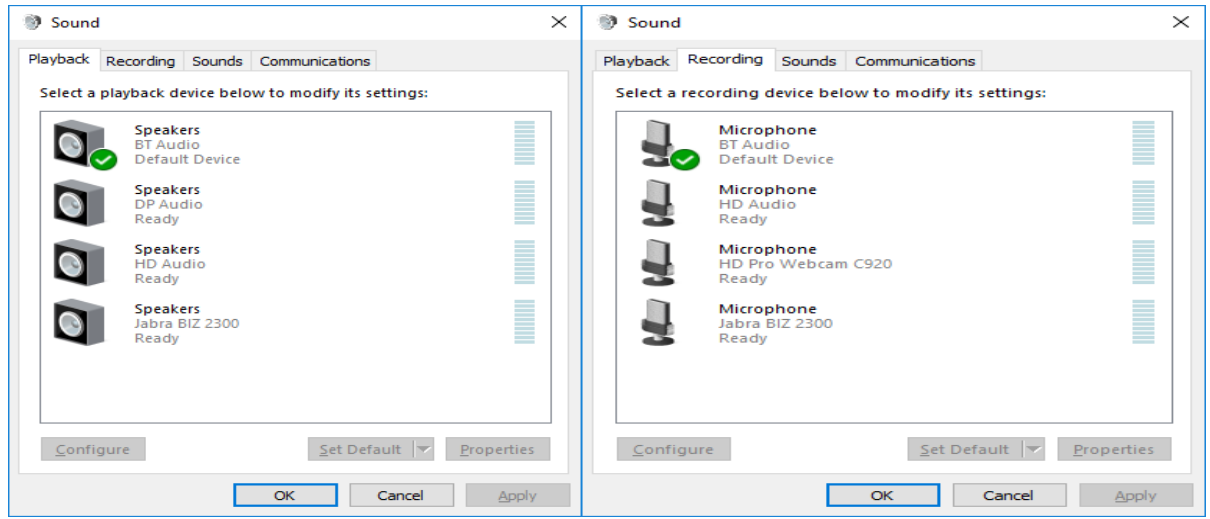

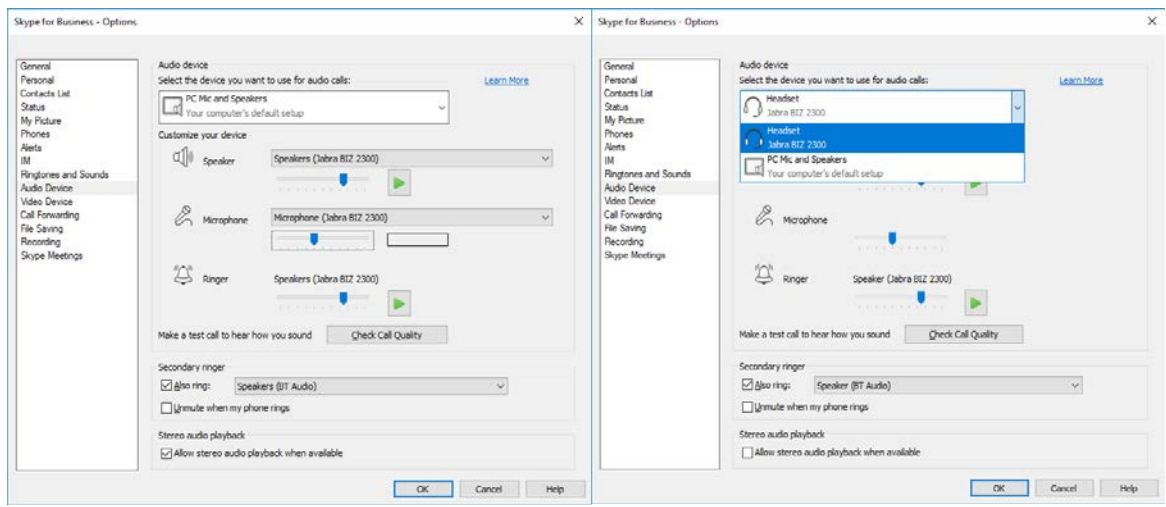

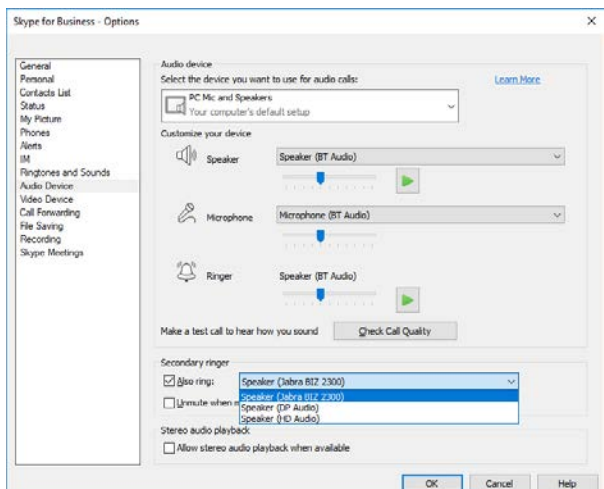

### <span id="page-13-0"></span>**Citrix #2 NetScaler + SMS PASSCODE authentication (CensorNet MFA)**

- NetScaler 12.0 and later—SMS PASSCODE 9.0 SP1 + RADIUS. To download SMS PASSCODE 9.0 SP1, se[e https://download.smspasscode.com/public/6260/SmsPasscode-](https://download.smspasscode.com/public/6260/SmsPasscode-900sp1.zip)[900sp1.zip](https://download.smspasscode.com/public/6260/SmsPasscode-900sp1.zip)
- Test message works with CensorNet App on mobile
- NetScaler RADIUS authentication policy bind with gateway server.

Do the following for SMS PASSCODE authentication:

- 1. From ThinOS Lite, connect to NetScaler Gateway URL
- 2. Enter valid user ID and password.
- 3. Continue with the Passcode prompt.
- 4. Get the passcode from CensorNet App on mobile.
- 5. Enter the Passcode to complete the authentication.

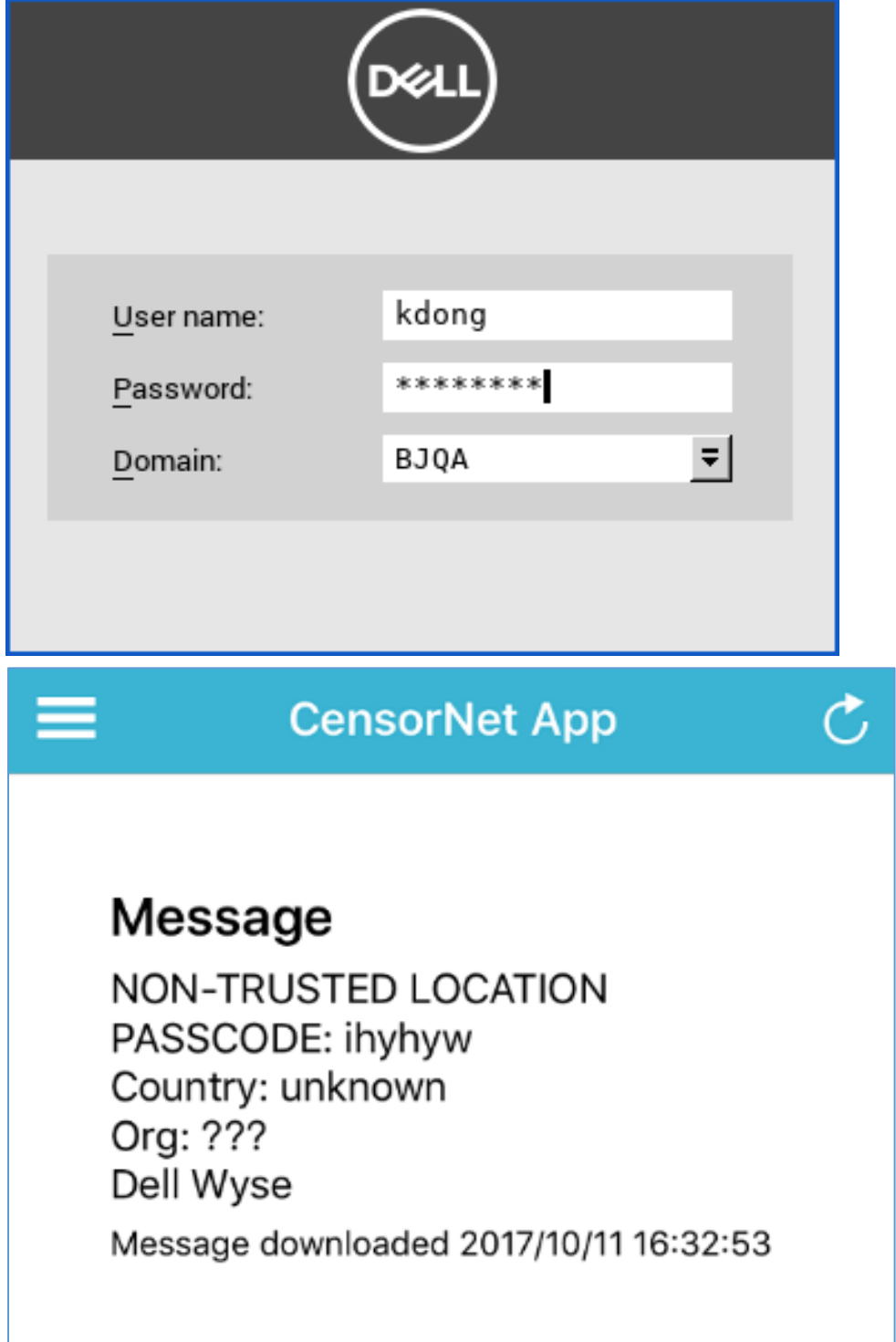

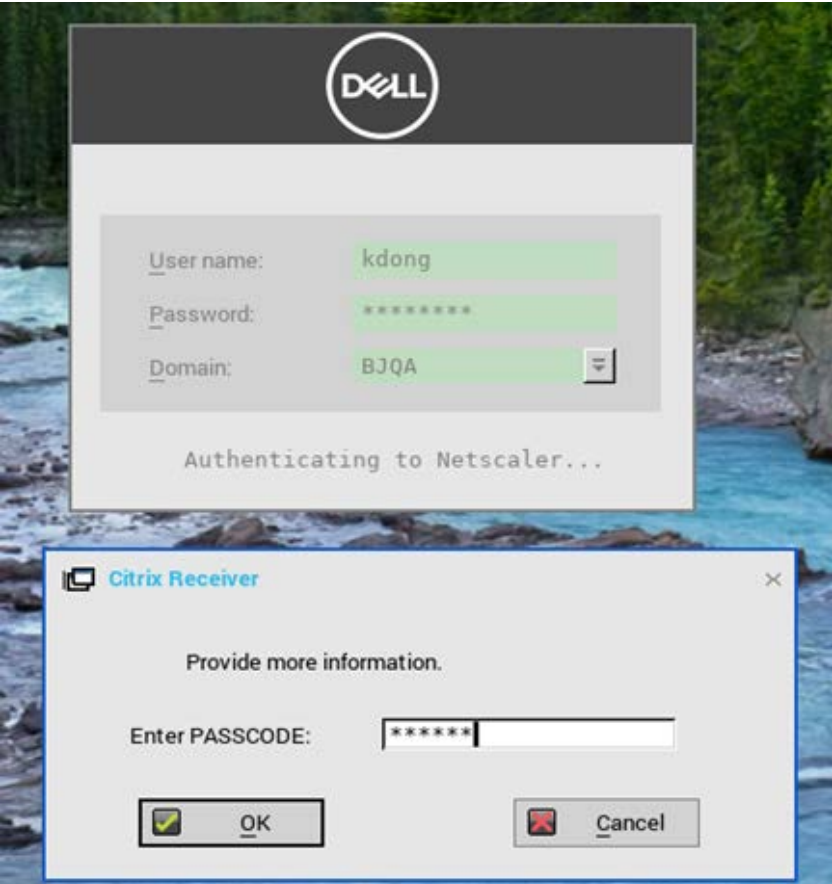

### <span id="page-15-0"></span>**Citrix #3 RTME/RTOP 2.3**

RTME 2.3 is included in ThinOS Lite v2.4.

#### **Known issues / Limitations**

- Citrix changed the video performance design to lower CPU consumption for other applications, and this affects the video resolution when compared to v2.2.
- RTME 2.2 PKG can be used with firmware v2.5.

### <span id="page-15-1"></span>**Network settings change without reboot**

In ThinOS Lite 2.5 Lite, any change in network settings does not require reboot, all changes are applied immediately.

For example,

- Add a new wireless SSID.
- After that, ThinOS Lite connects to the wireless SSID immediately, you need not reboot.

#### **Limitation**

• On ARM platforms (3010, 3020), disable/enable wireless will require system reboot.

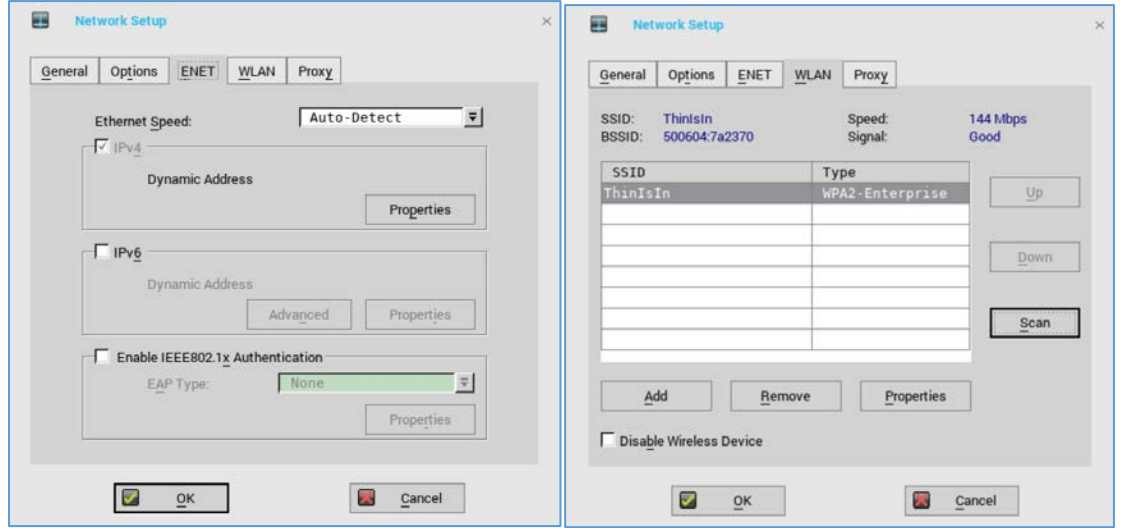

### <span id="page-16-0"></span>**Wyse Device Manager/Wyse Management Suite changes**

- In Wyse Device Manager on ThinOS Lite, Central Configuration > WDA.
	- o The default protocol is changed from WDM to WMS.
	- o WDM GUI can now be disabled using one of following INI parameter:
		- WDMService=no
		- Service=wdm disable=yes
		- RapportDisable=yes

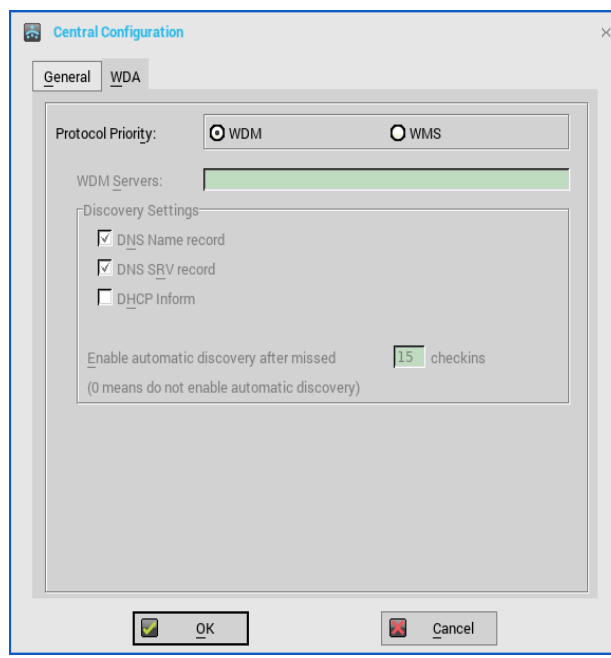

What's new: Support for Wyse Management Suite v1.1. For more information, see Dell Wyse Management Suite 1.1 Administrator's Guide.

• Rebranded CCM as WMS for all related labels on UI panels, and updated related INI parameters and descriptions.

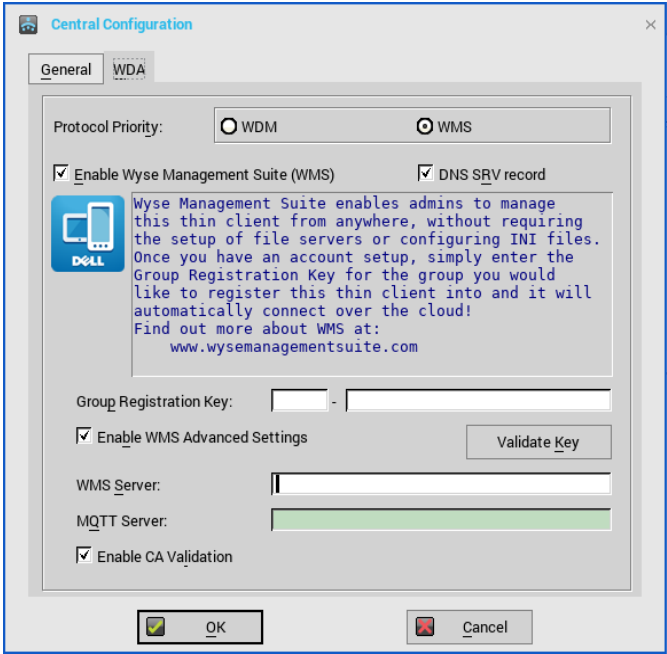

- For a private Wyse Management Suite Server, Group Registration Key is not required. You can provide Wyse Management Suite Server value to trigger Wyse Management Suite check-in. ThinOS Lite will register to quarantine tenant.
- WMS Server field—populates return value from Wyse Management Suite server after checkin.
- MQTT Server field is disabled—populates the return value from Wyse Management Suite server after check-in.
- Support all new ThinOS Lite v2.5 and later from Wyse Management Suite settings from the Group Policy tab.
	- (a) For ThinOS Lite version earlier than 2.5, configuration is not possible from Wyse Management Suite.
	- (b) In ThinOS Lite with 2.5 or later, configuration is possible from Wyse Management Suite.
	- (c) If you configure both Remote Connection and remote connection related to payload such as Broker/VDI/Connection, you need to consider the following:
		- (i) If ThinOS Lite version is 2.5 or later—remote connection is not sent from Wyse Management Suite. Remote connection related payload is sent.
		- (ii) If ThinOS Lite version is earlier than 2.5—Remote Connection is sent. Remote connection related payload is not sent.
- Support for uploading of INI file in group INI Setting payload of Group Policy in Wyse Management Suite. The priority of Wyse Management Suite INI parameter is as follows:
	- (i) INI commands in INI file has the highest priority. Other payloads from UI has the lowest priority.
	- (ii) There are three INI files after Wyse Management Suite check-in such as global group INI, group INI in user group, and device INI in device exception. The file priority is as displayed:
		- 1. Group INI overrides global group INI.
		- 2. Device INI overrides group INI and Device INI has the highest priority.
- (iii) Wyse Management Suite sends only group INI at the lowest level. For example, in the following settings in Wyse Management Suite Group Policy, the device Tom-ThinOS Lite-2.5 will receive global.ini, santaClara.ini, and Tom.ini, devices and receives global.ini and santaClara.ini from Wyse Management Suite (group INI file at the lowest level is selected based on Wyse Management Suite hierarchy).
	- Global group (INI file: global.ini)
		- USA (INI file: usa.ini)
			- o CA
- Santa Clara (INI file: santaClara.ini)
	- Tom-THINOSLite -2.5 (INI file: Tom.ini)

- China
	- Beijing
- Support for Wyse Management Suite server function Able to change CA validation for file repository.
- Support Wyse Management Suite Server function Send heartbeat and check-in interval to the agent in ThinOS Lite.
	- (a) Whenever Wyse Management Suite agent checks-in to server, it may receive heartbeat and check-in interval if it is configured on WMS console, WMS agent should update and apply them accordingly.
	- (b) Whenever Wyse Management Suite agent send heartbeat to server, it should receive heartbeat interval and command pending flag.

#### Technical References

- Wyse Management Suite registration workflow example on a Public Cloud Workflow.
	- o Configure ThinOS Lite with Wyse Management Suite server URL and group token registration key.
	- o Device registers to Wyse Management Suite using the server URL and group token.
	- o Device calls /device/ MQTT with all current authentication headers.
	- o Device connects to MQTT server with the URL from /device/mqtt.
	- o If device fails to connect to MQTT, event log is sent to Wyse Management Suite server with the MQTT URL and administrator can see if the firewall rule allows connection to the MQTT server/port.
- Wyse Management Suite registration workflow on a Private Cloud Workflow: Registration with server URL and group token (group registration key)
	- o Configure ThinOS Lite with Wyse Management Suite server URL and group token.
	- o Device registers to Wyse Management Suite using the server URL and group token.
	- o Device calls /device/mqtt with all current authentication headers.
	- o Device connects to MQTT server with the URL returned from /device/mqtt.
	- o If device fails to connect to MQTT, event log is sent to Wyse Management Suite server with the MQTT URL and administrator can see if the firewall rule allows connection to the MQTT server/port.
- Wyse Management Suite registration workflow example on a Private Cloud Workflow: Registration with server URL only
	- o Configure ThinOS Lite with Wyse Management Suite server URL.
	- Device registers to Wyse Management Suite using the server URL.
		- If there is only one tenant in the server, server returns Quarantine group's owner ID.
		- Alternatively, server returns error for the missing group token.
- o Device proceeds to register with the owner ID it receives from Wyse Management Suite server.
- o Device calls /device/mqtt with all current authentication headers.
- o Device connects to MQTT server with the URL returned from /device/mqtt.
	- If device fails to connect to MQTT, event log is sent to Wyse Management Suite server with the MQTT URL and administrator can see if the firewall rule allows connection to the MQTT server/port.
- MQTT Validation
	- o Private cloud MQTT is installed on the same server with Wyse Management Suite from 1.0 release.
		- If the agent cannot connect to MQTT, it should be the same except that it should store the MQTT URL in the event log.
	- o Wyse Management Suite returns MQTT URL during JSON check-in.
		- **If the agent has problem with MQTT connectivity, it needs to check if the** current MQTT URL is the same as JSON check-in.
		- If it is different, agent needs to connect to the new MQTT server specified in the JSON check-in.
		- If there are any pending commands, agent should apply the required commands.
- Ability to change Wyse Management Suite and MQTT workflow
	- o Agent checks in to Wyse Management Suite.
	- o Agent checks for URL changes.
		- MQTT: if the current MQTT server is different from the MQTT URL, agent should attempt to switch to the new MQTT.
		- For Successful connection, agent should use the latest version of the MQTT server.
		- During failure, agent should retain the current connection and send a notification to server. (Description: Failed to connect to MQTT %mqttUrl. Current MQTT server %currentMqtt).
		- Wyse Management Suite server: if the current Wyse Management Suite server URL is different from the URL during check-in, agent should attempt to switch to the new Wyse Management Suite URL.
		- For successful connection, agent should use the new Wyse Management Suite server.
		- During failure, agent should keep the current connection, and send a notification to server. When it fails to connect to Wyse Management Suite Server %wmsUrl. Current WMS server %currentWMS.
	- o Port—if Wyse Management Suite server URL does not have port detail, default port should be used. Default port for HTTP is 80. Default port for HTTPS is 443.

## <span id="page-19-0"></span>**Troubleshooting**

• ThinOS Lite devices allow secure SSL connections—SecurityMode=Full option—only after verifying if the certificates are valid. In the present scenario, the devices enforce the warning policy after you define a server using a valid IP address. The resolution for the issue will be delivered in the next ThinOS Lite release.

The following are the workarounds to avoid the SSL connection issue:

- o Ensure that the device has a valid certificate and the correct time is selected on the device.
- o Define the server by name instead of IP address.
- o Set the value of the global security policy to high.
- o Use the following INI parameter to enforce the high security mode: SecurityPolicy=high TLSCheckCN=Yes
- Firmware/Package update—When the packages fail to update or cannot function (cannot connect desktop) after update with new version firmware; if there is further failure, a work around would be to remove all packages and re-install all of them on reboot.
- Boot up unit without monitor or with monitor power off.
	- o Wyse 5010 zero client with Citrix—If the client waits for 15-20 seconds and the monitor is attached or power on within 20 seconds, the display turns on. If the monitor is attached or power on occurs after 20 seconds, the monitor be in black screen. It is recommended to power on monitor first, not to power on client first and then power on monitor or attach monitor.
	- o From ThinOS Lite version 2.5, the ELO touch screen does not work in certain scenarios. Dell recommends that you use the touch screen listed in th[e Tested Peripherals matrix.](#page-23-0)

### <span id="page-20-0"></span>**INI parameters**

The following are the INI parameters in this release:

| Device=audio*<br>[local_button=yes, no]*<br>SessionConfig=ICA<br>[ClientName=_client_name_]*            | local_button=[yes, no]<br>The default option is yes. If the option no is selected, the mute,<br>volume up and volume down buttons are disabled in ThinOS Lite<br>local, however works during the session.<br>ClientName specifies the client name for ICA session. The default<br>value is terminal name. A system variable can be used, for example,<br>SessionConfig=ICA ClientName=\$mac |                                                                                                    |
|----------------------------------------------------------------------------------------------------|----------------------------------------------------------------------------------------------------|----------------------------------------------------------------------------------------------------|
|                                                                                                    | NOTE: The mac address includes a special character ": The<br>special character may cause the following issue: Etoken Java<br>(aladdin) and Etoken CardOS SmartCard fail to logon XenDesktop<br>7.15 desktop.                                                                                                    |                                                                                                    |
| ScreenSaver=value<br>$[Type=\{0,1,2,3,4\}]$<br>[VideoLink=httplink]*<br>[VideoSpan=no]*<br>[Unit=hour]* | Value<br>$\mathcal{O}$<br>$\overline{3}$<br>5<br>10<br>15<br>30<br>drop down list in the GUI.<br>value from minutes to hours to set a longer time.<br>to use<br>Type of Screen Saver<br>Value<br>Turn Screen Off<br>$\overline{0}$<br>1<br><b>Flying Bubbles</b><br>$\overline{2}$<br>Moving Image                                                                                          | Delay Before Starting<br>Disabled<br>1 Minute<br>3 Minutes<br>5 Minutes<br>10 Minutes<br>15 Minutes<br>30 Minutes<br>The default screen saver value is 10 minutes and the maximum<br>value is 180 minutes. The value can be between 0 and 180. If the<br>value is different from the one in the table, it will be added to the<br>The optional parameter Unit=hour converts screen saver timer<br>The optional parameter Type specifies which type of screen saver |

**Table 4. INI Parameters**

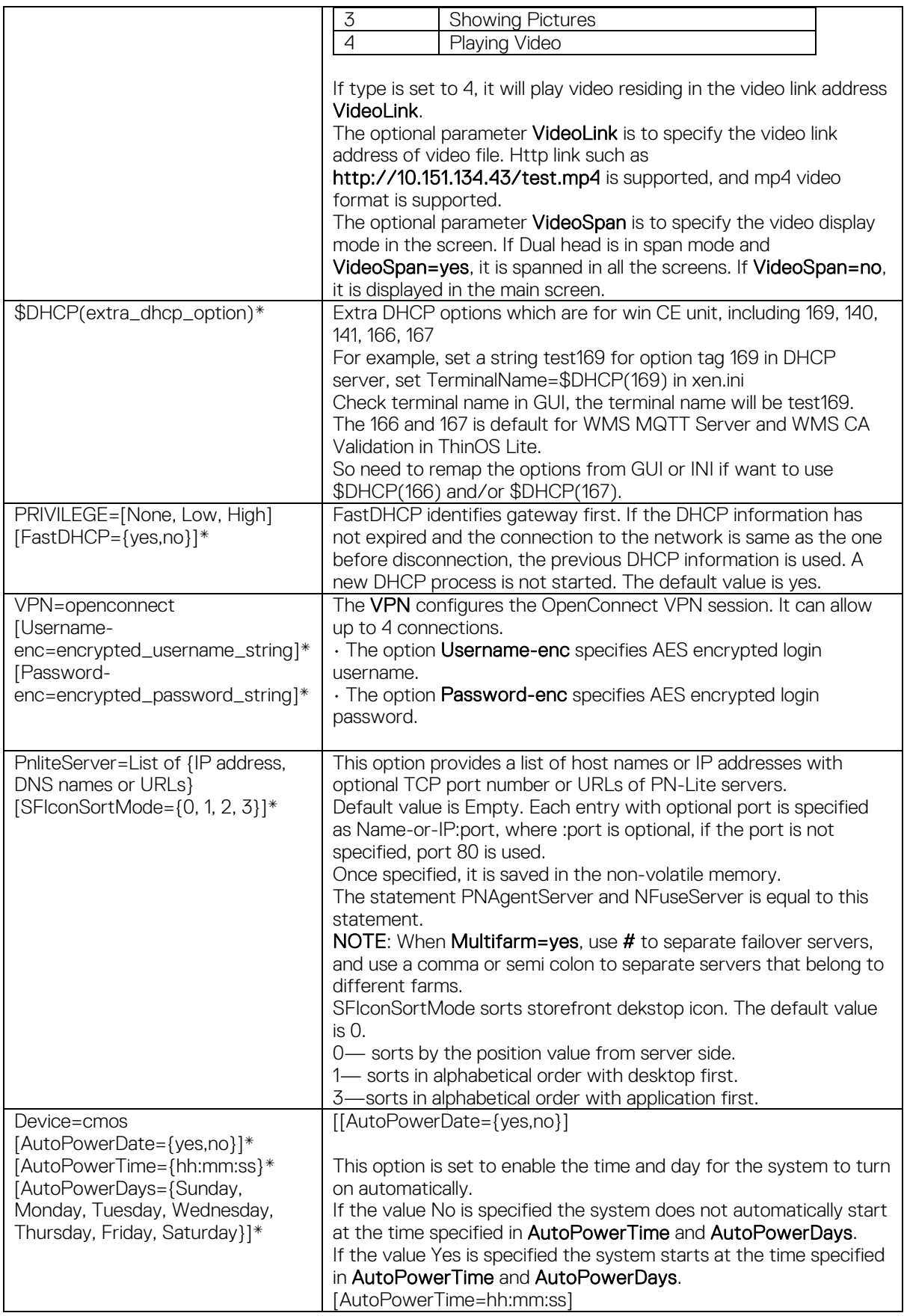

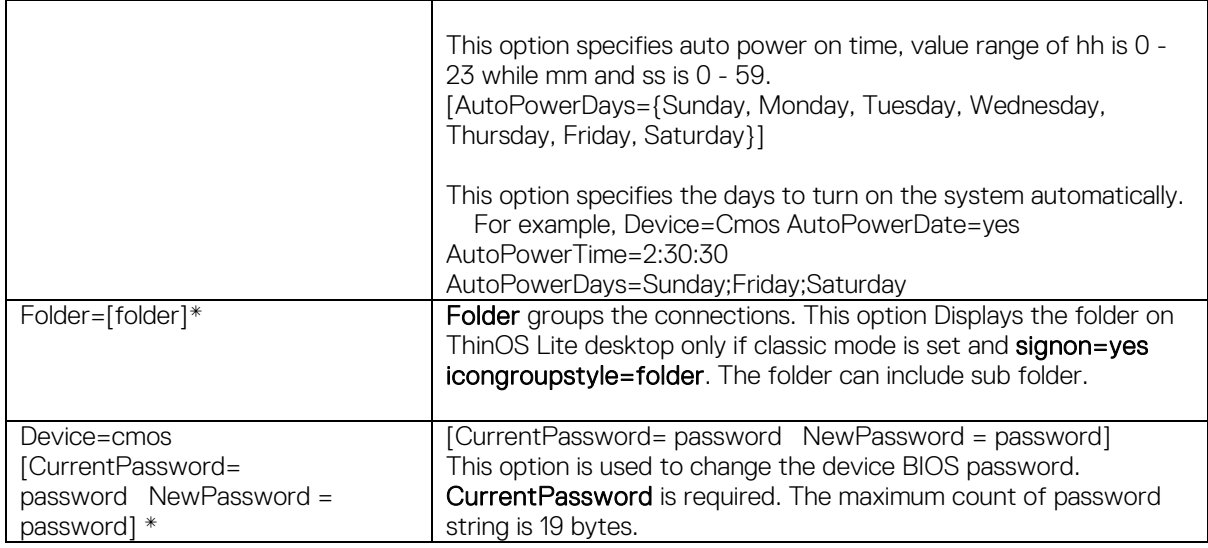

NOTE: INI parameter with an asterisk is a newly added parameter.

## <span id="page-22-0"></span>**Fixed issues**

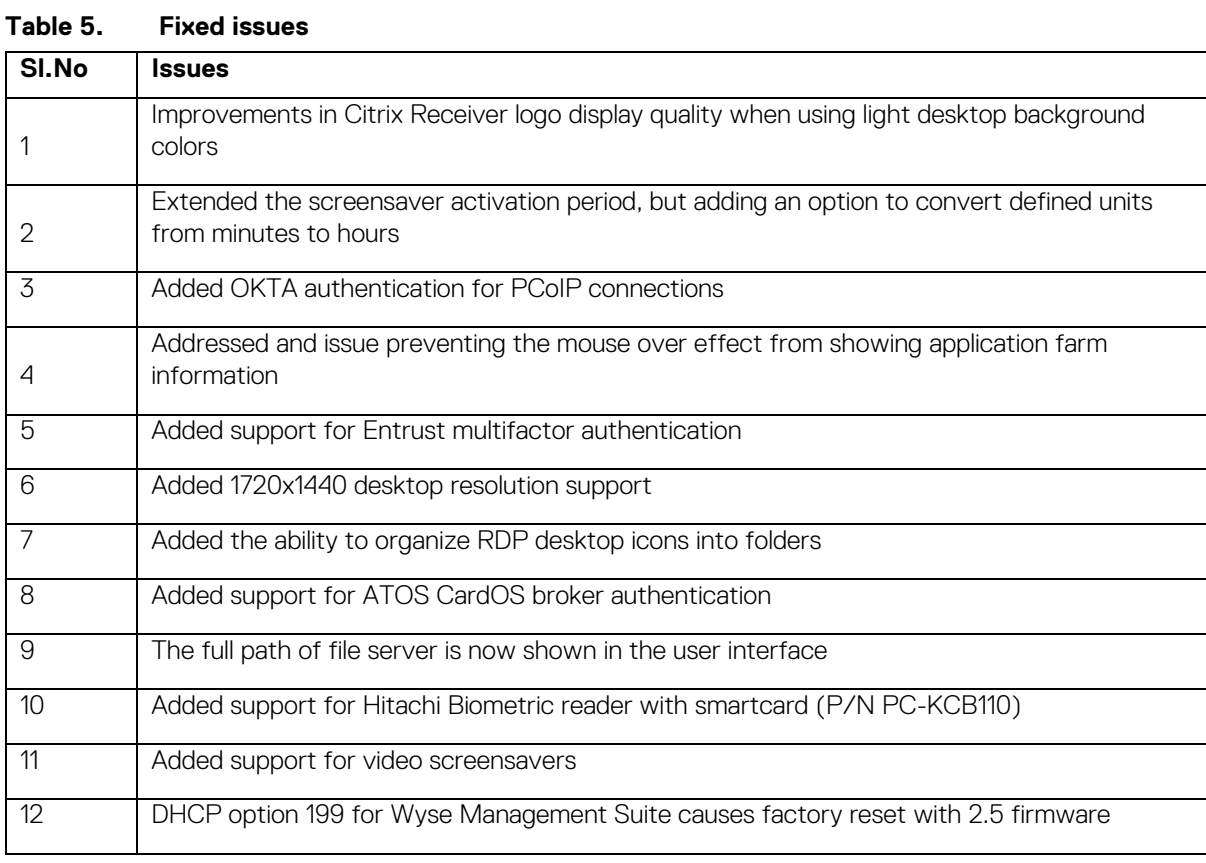

## <span id="page-22-1"></span>**Test environment**

The following reference table is for the tested server versions for this release. This is not the environment support matrix. The supported versions are not limited to the tested versions. ThinOS Lite is compatible with both earlier and current server versions.

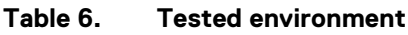

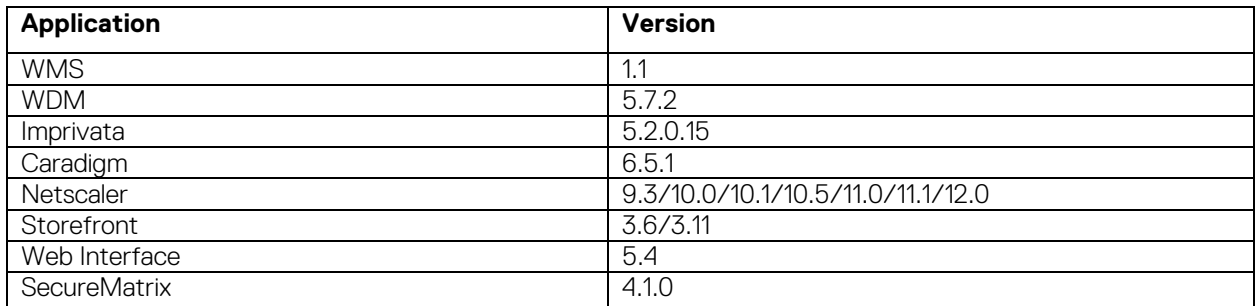

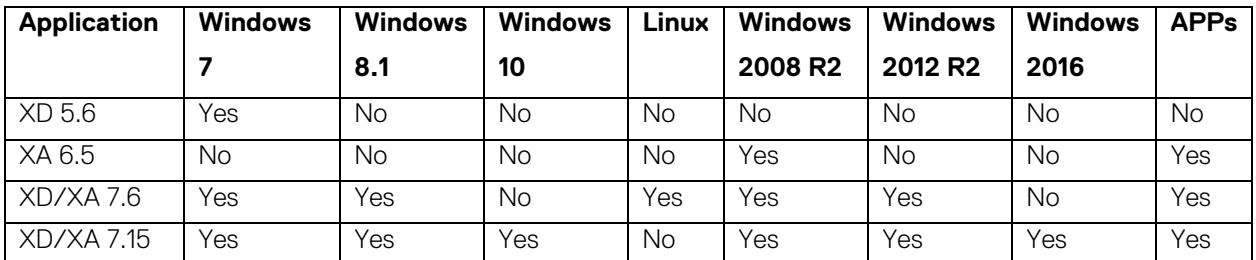

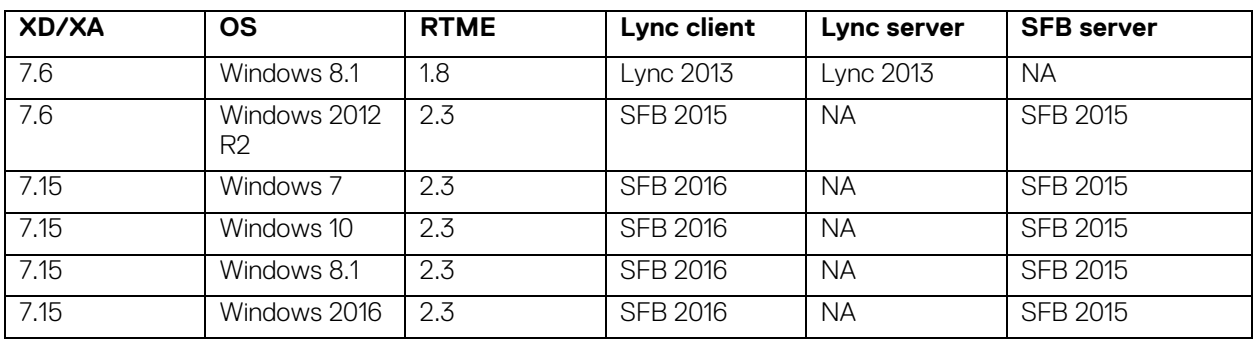

## <span id="page-23-0"></span>**Tested peripherals**

Described below are the tested devices for the release. This is not the peripherals/device support list. The supported devices are not limited to the tested devices. The following table lists the tested peripherals:

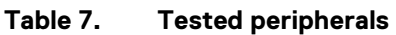

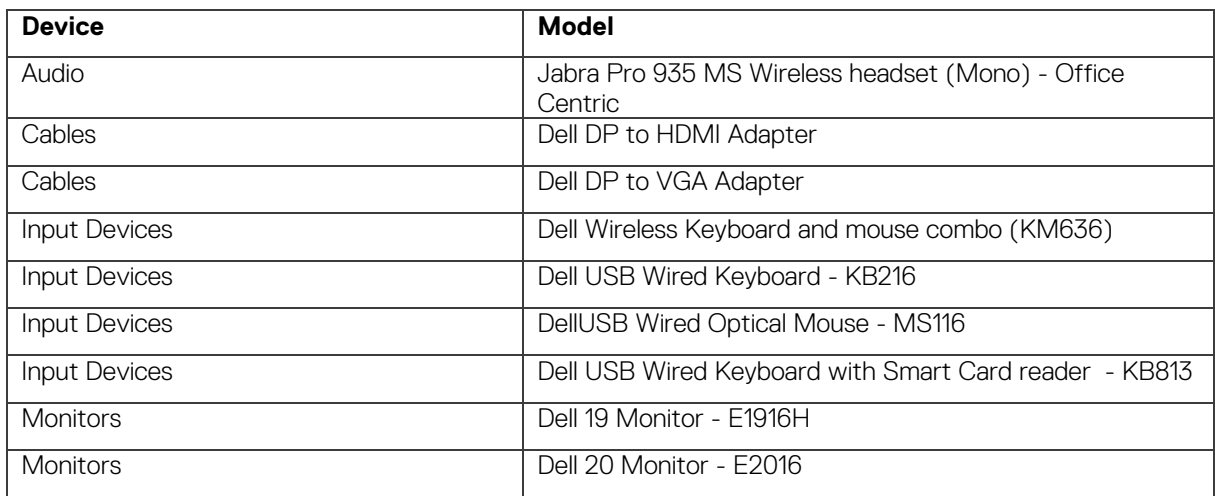

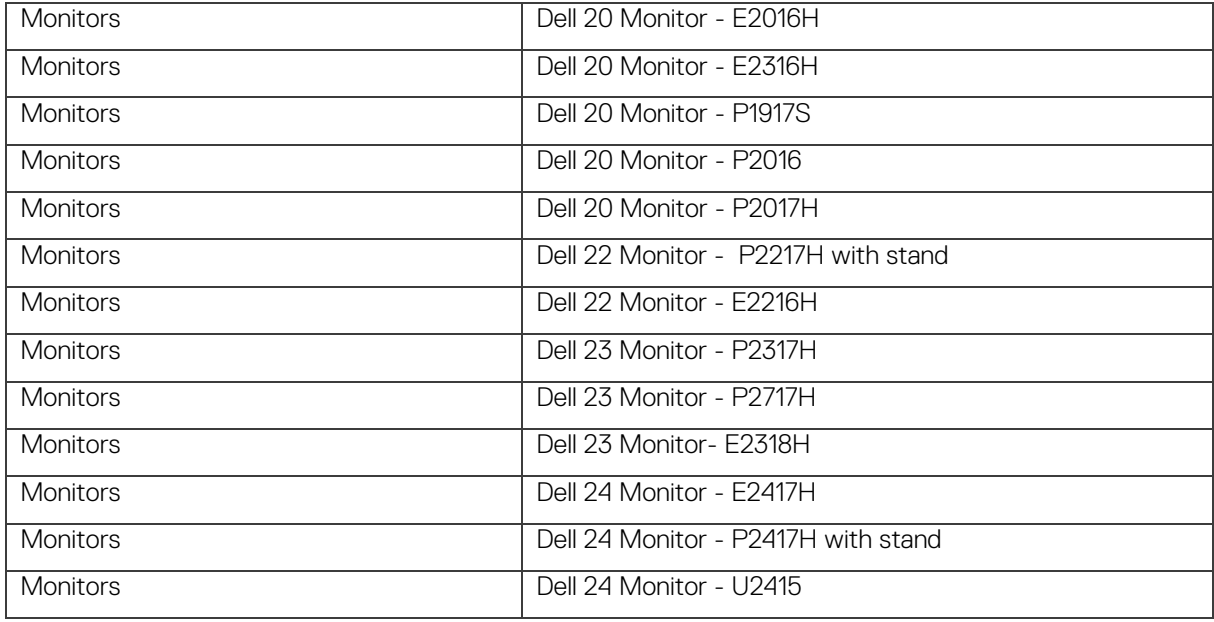

### **Table 8. Tested peripherals**

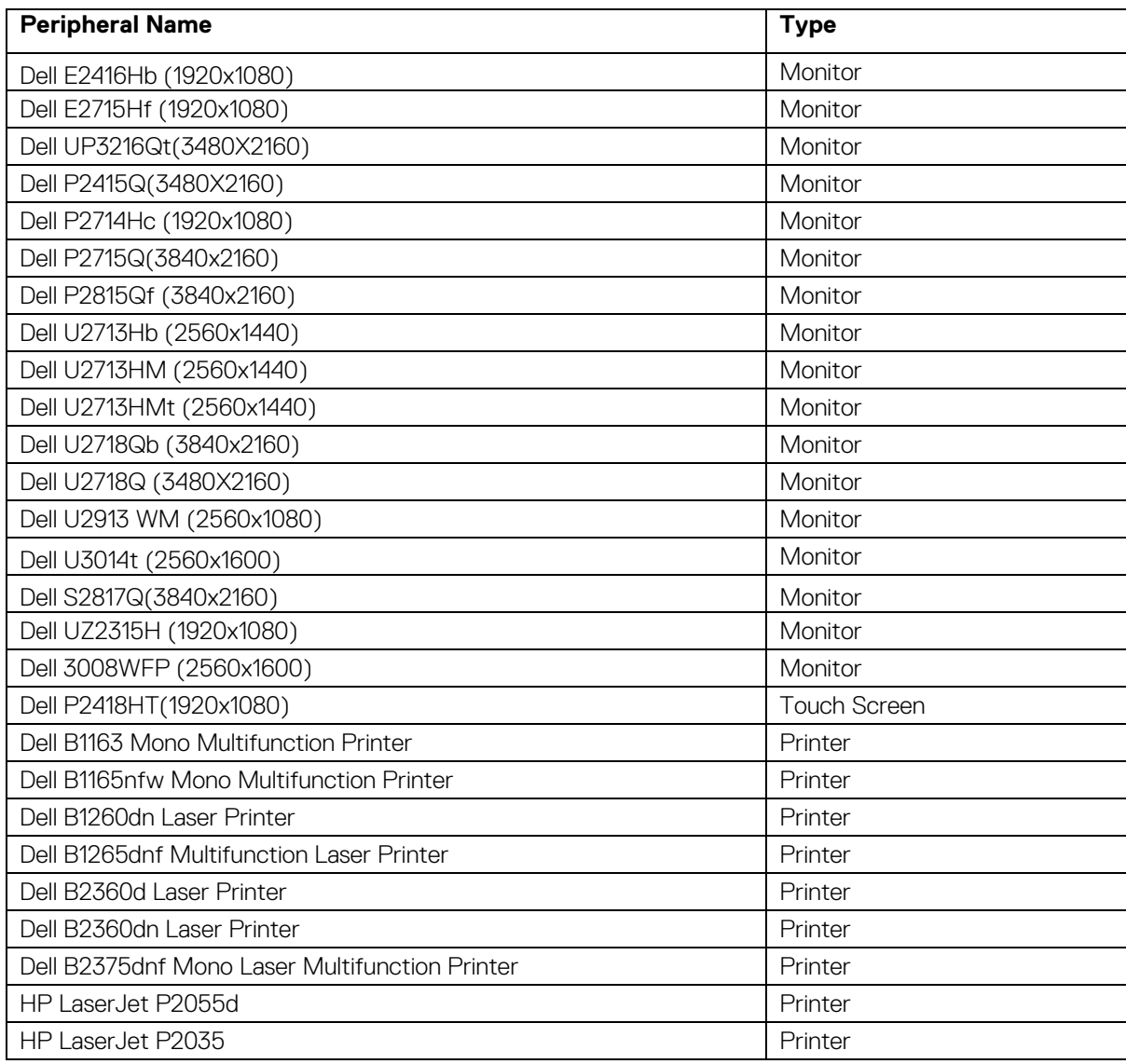

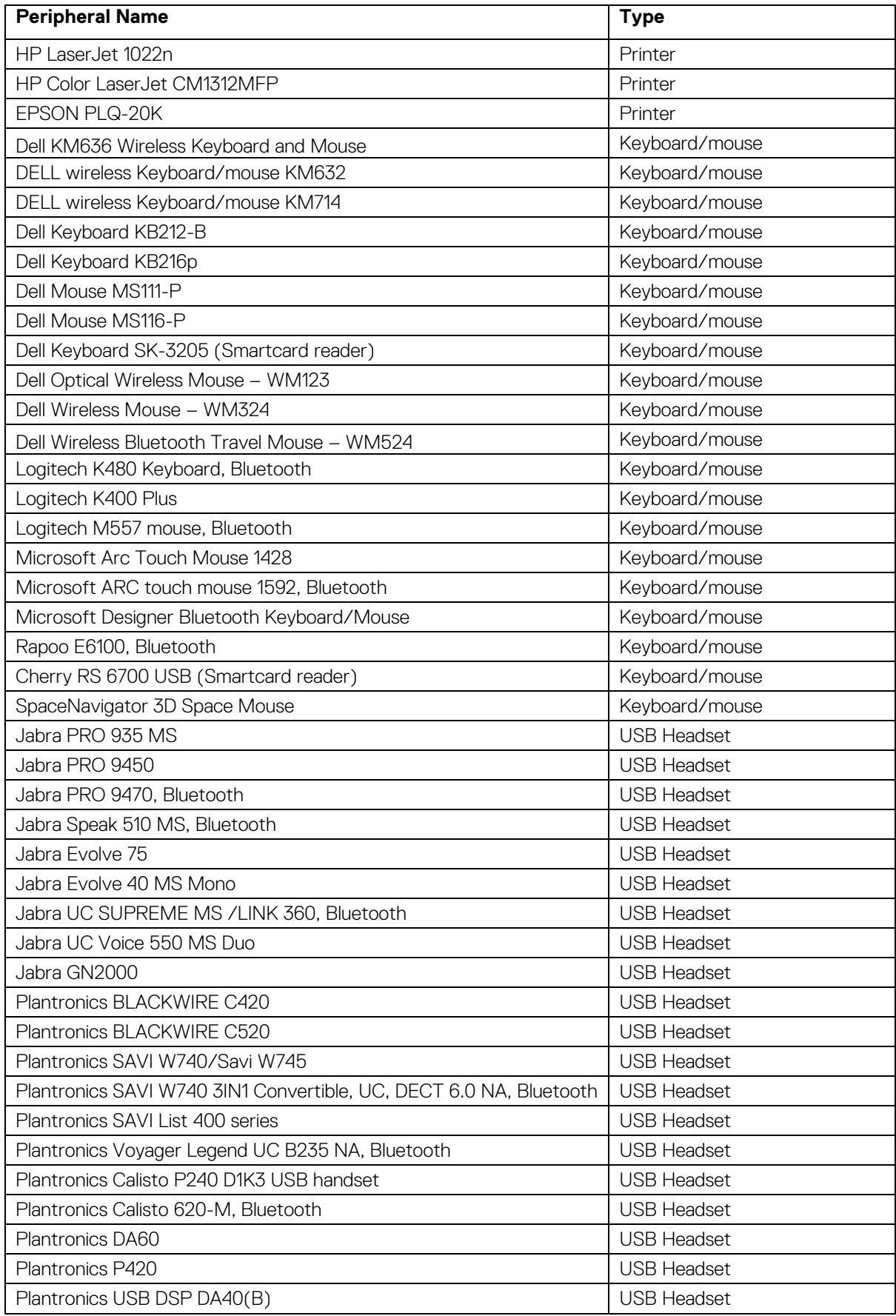

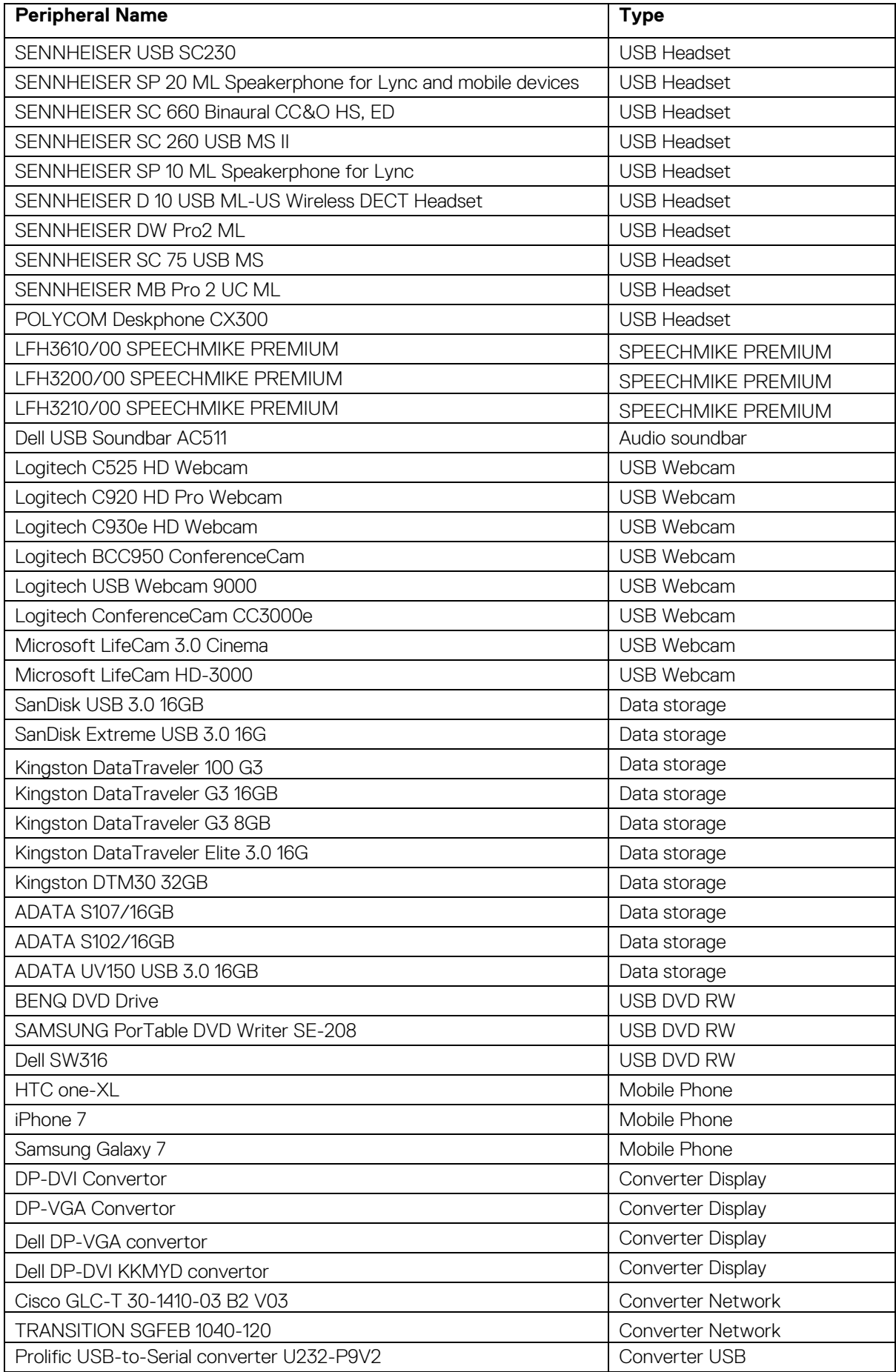

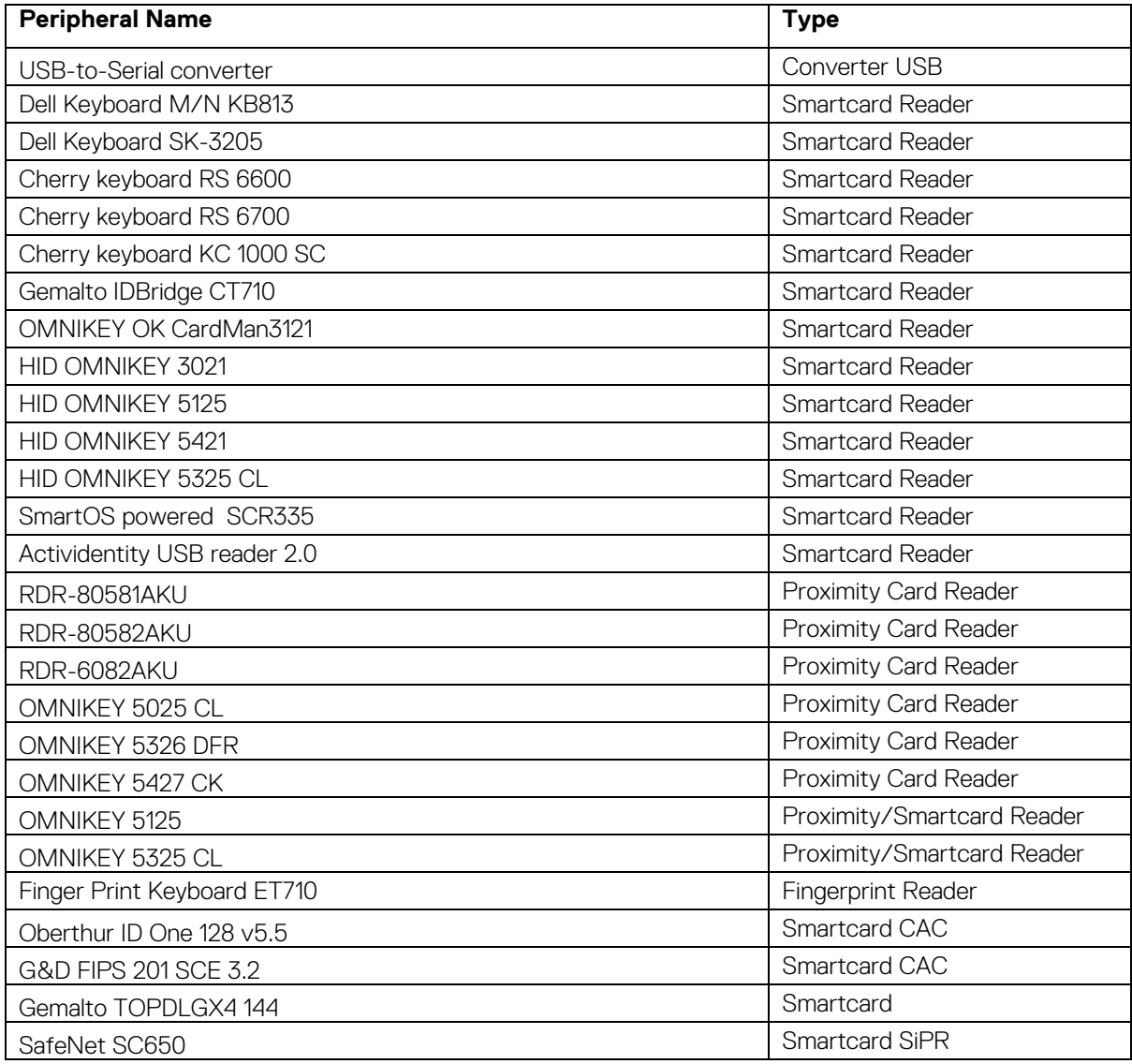

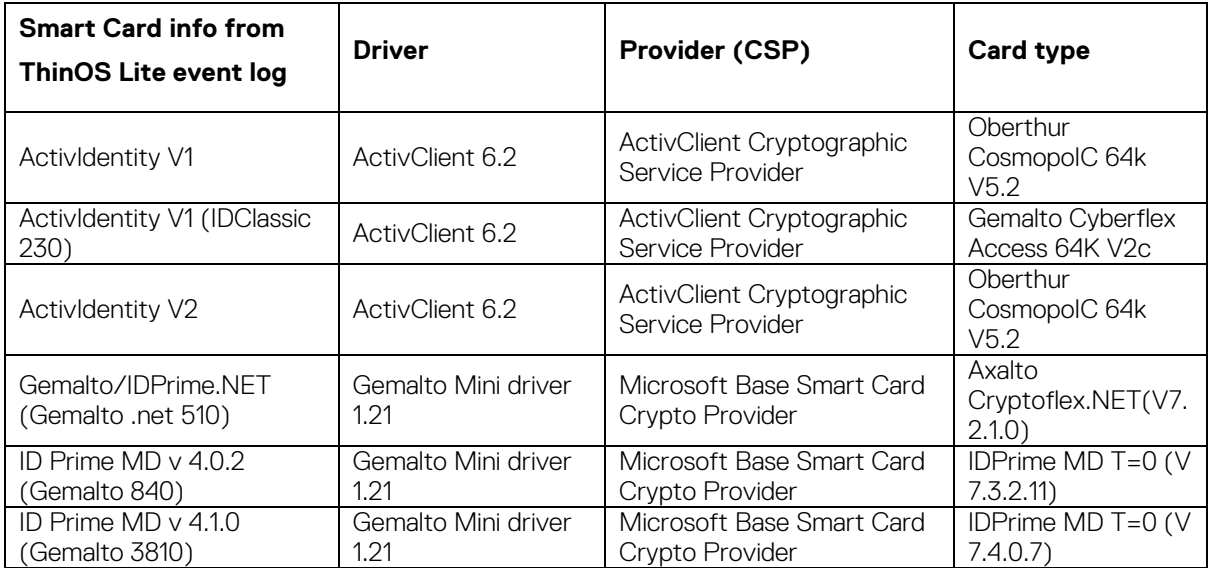

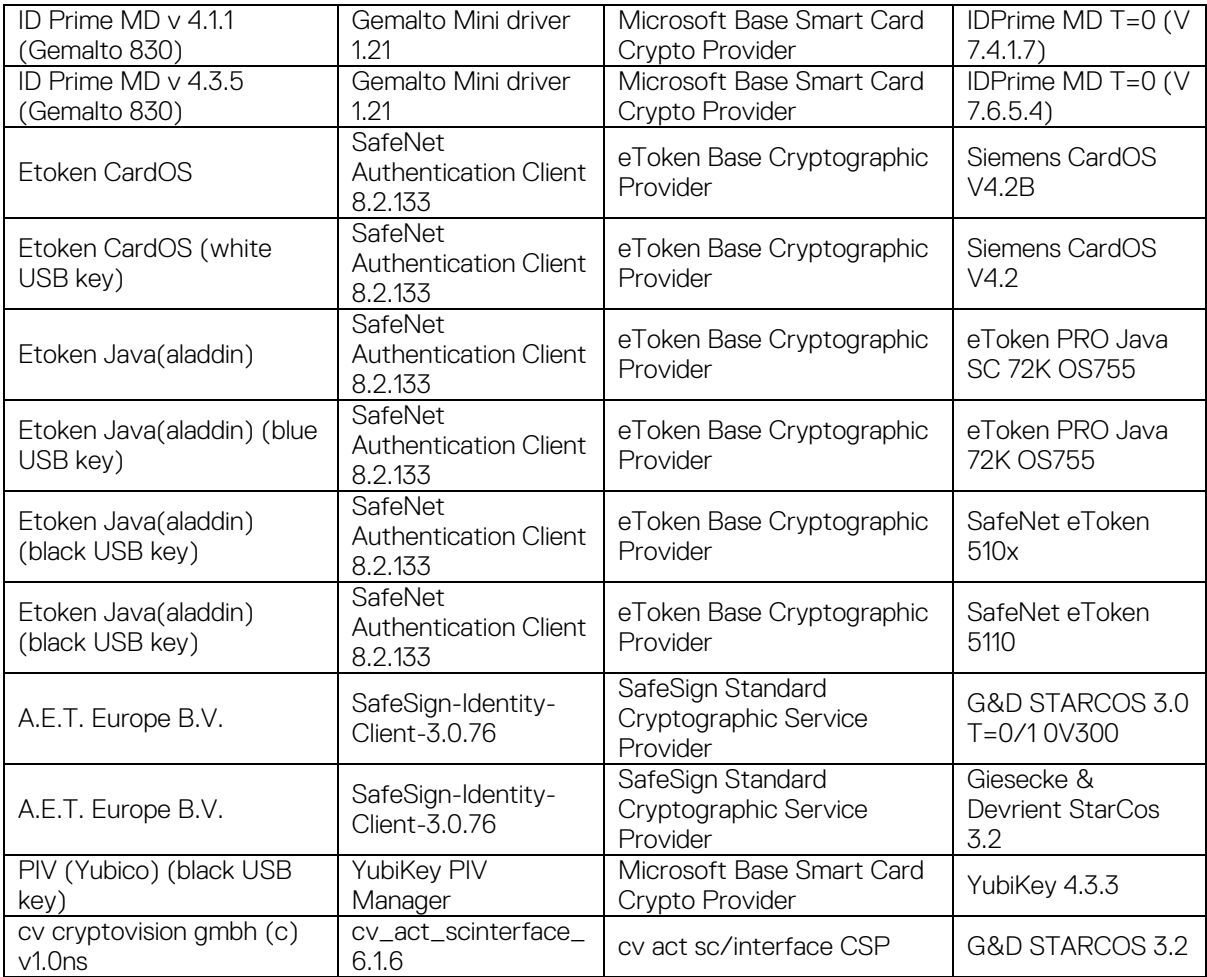